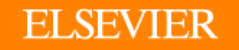

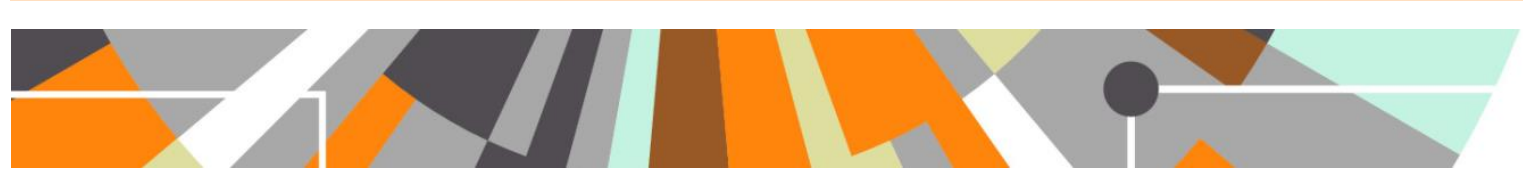

**ORCID : Functionality for Personal Users Released : 5.5.0 / 4.24.0 Updated : 5.8.0 / 4.27.0**

This document describes the functionality available for Personal Users.

### **'Basic' synchronisation**

The 'basic' synchronization enables individuals to create their ORCID ID directly from Pure, and links the individual's profile with their ORCID ID.

Go to 'Edit profile' from the Personal overview screen to open the Person editor screen. From there, select 'Create or connect your ORCID ID':

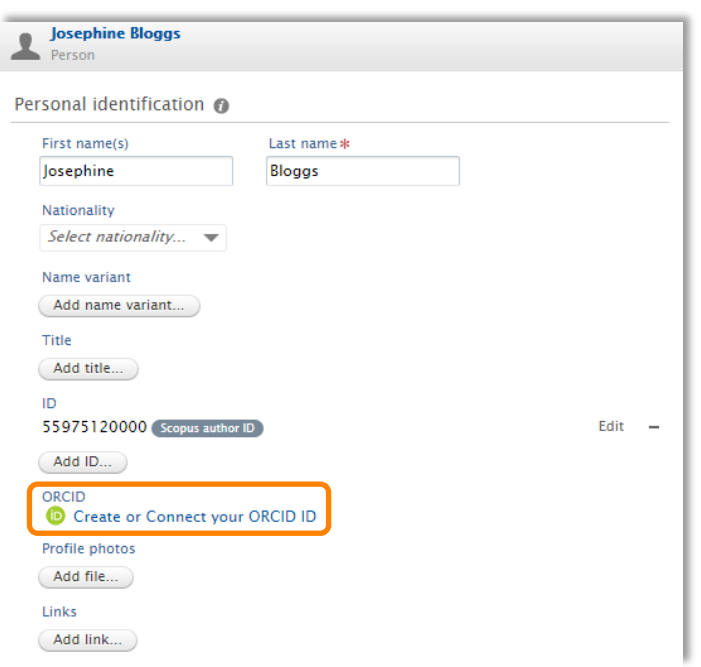

The user is then directed to an information screen advising them that they will be directed to the ORCID site:

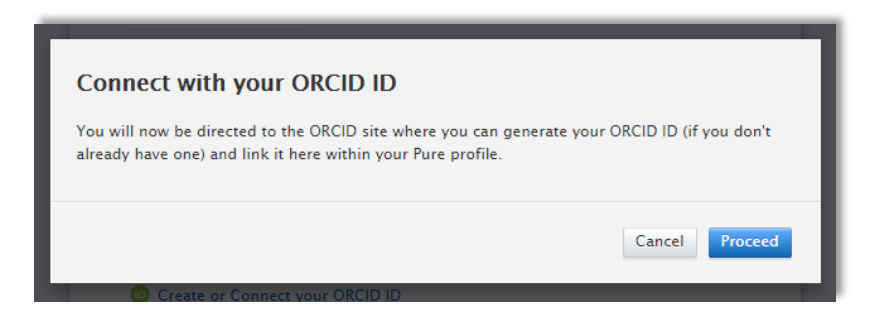

Upon selecting 'Proceed', the user is directed to the ORCID authorization screen.

a. If the User already has an ORCID ID, they can input their login details and authorize Pure's access to obtain the ORCID ID.

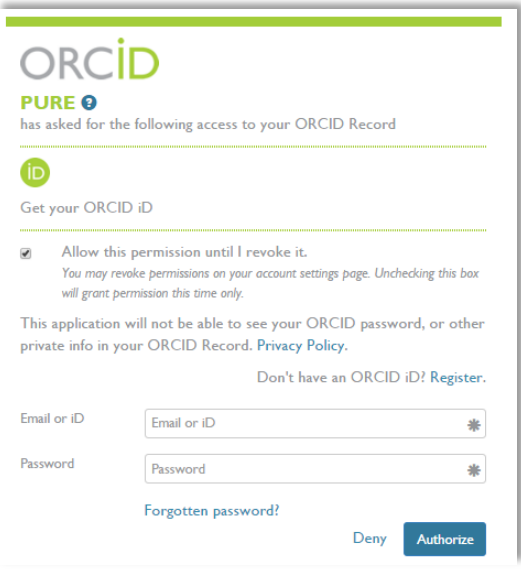

b. If the User does not yet have an ORCID ID, they should select **Register**, and follow the instructions on screen:

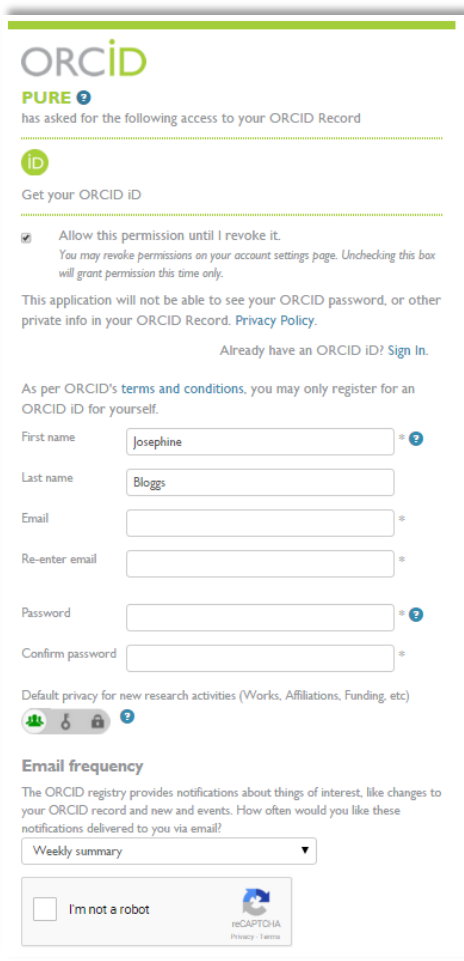

Following the authorization, the user will be re-directed to their Person editor screen, where it will be confirmed that the authorization was successful and the ORCID ID was linked. **Remember to save the record!**

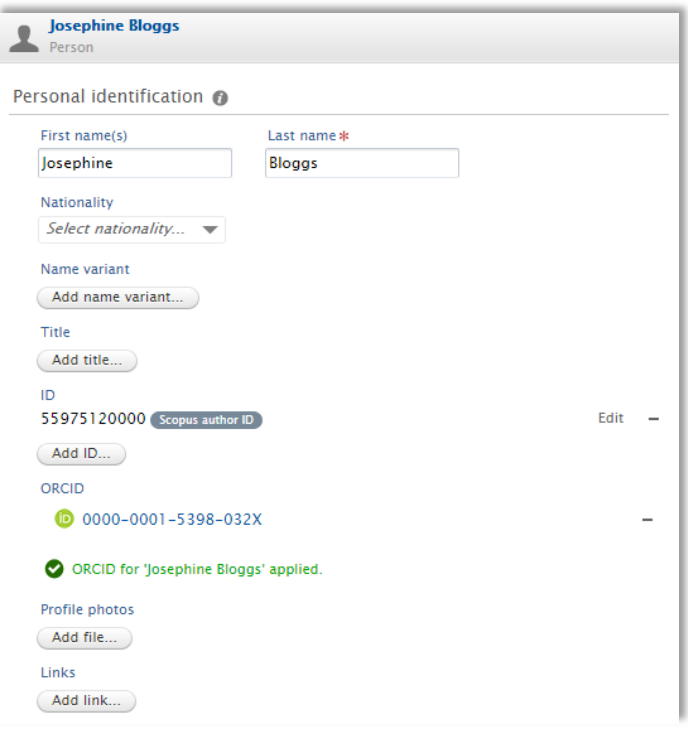

The user will also receive a verification email from ORCID that must be actioned in order to complete the registration process.

#### **'Advanced' synchronisation**

Once the 'Export content to ORCID' facility is enabled (see "ORCID : Admin Configuration" documentation), Personal Users will be able to authorize Pure as a 'trusted organisation' and export content to ORCID.

Only Personal Users (or their trusted users in Pure) can authorize the export of content from Pure to ORCID.

Content exported includes:

- Other identifiers (Scopus Author ID, Researcher ID, Digital Author ID)
- Limited organisational affiliation information
	- o Institutional affiliation (along with the City and Country of the organisation)
	- o End date of affiliation (if a former member of staff or student)
	- Pure Portal URLs (if enabled in the configuration)
- Research outputs
	- $\circ$  Publication state = ePub ahead of print + Published
	- $\circ$  Visibility = Public
	- o Workflow status = configurable

#### **1. Users with no ORCID ID yet, or no ORCID ID registered in Pure**

To set up the export of content to ORCID, go to 'Edit profile' from the Personal overview screen to open the Person editor screen. From there, select 'Create or connect your ORCID ID':

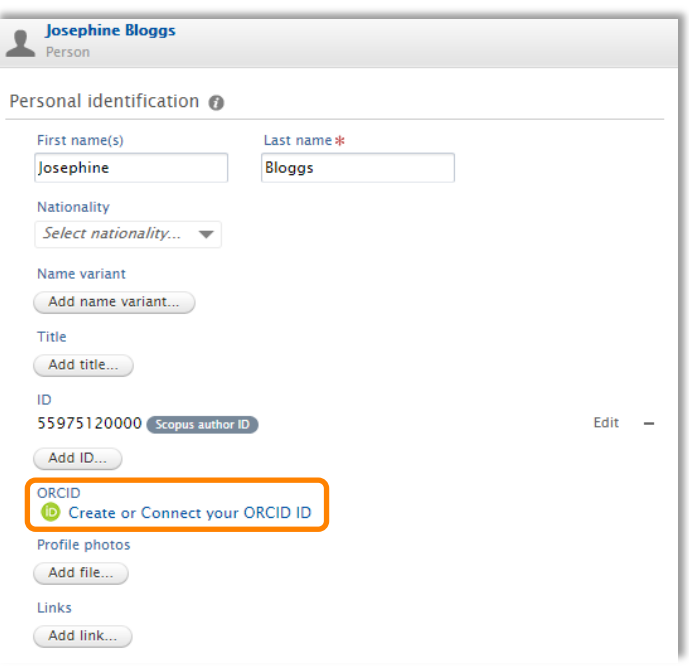

The user is then directed to an information screen advising what content will be exported:

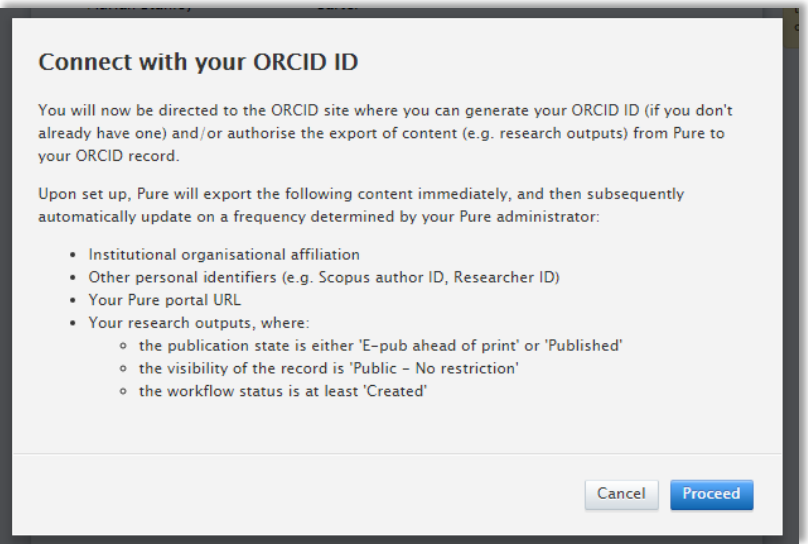

Note that whether portal URLs are exported depends on the local configuration, and the effective workflow status of outputs to be exported is as per the local configuration.

Upon selecting 'Proceed', the user is directed to the ORCID authorization screen.

a. If the User already has an ORCID ID, s/he can input their login details and authorize Pure's access.

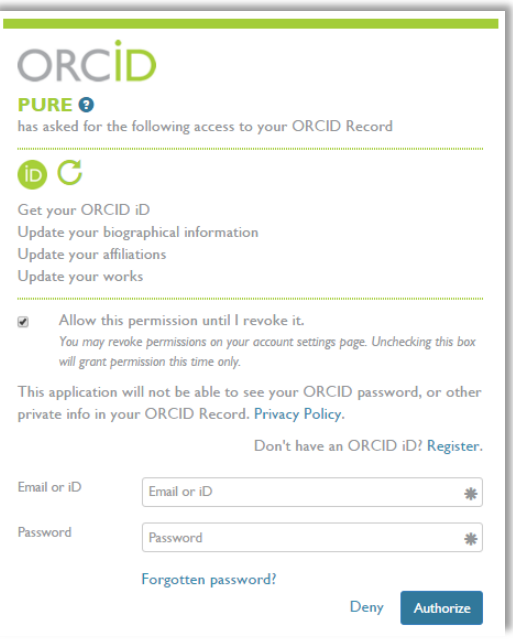

b. If the User does not yet have an ORCID ID, they should select **Register**, and follow the instructions on screen:

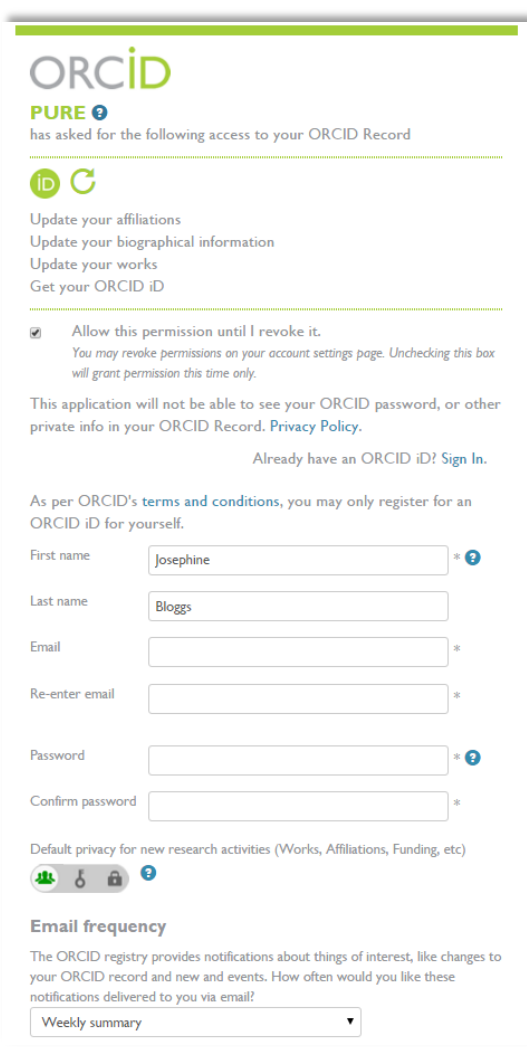

Notes:

- Un-selecting 'Allow this permission until I revoke it' will export content from Pure to ORCID this one time only. The next time an export is attempted (either 'on-demand' or via the Job), Pure will attempt the export but will be informed by ORCID that the authorization has been revoked. Pure will not attempt again (unless the User re-authorises the export of content from Pure to ORCID)
- The export from Pure respects the default privacy settings selected
- ORCID recommend that the email frequency is set to Quarterly summary
	- o (note that every update from Pure to ORCID generates a message within ORCID)

Following the authorization, the user will be re-directed to their Person editor screen, where it will be confirmed that the authorization was successful and the content was exported<sup>1</sup>. **Remember to save the record!** 

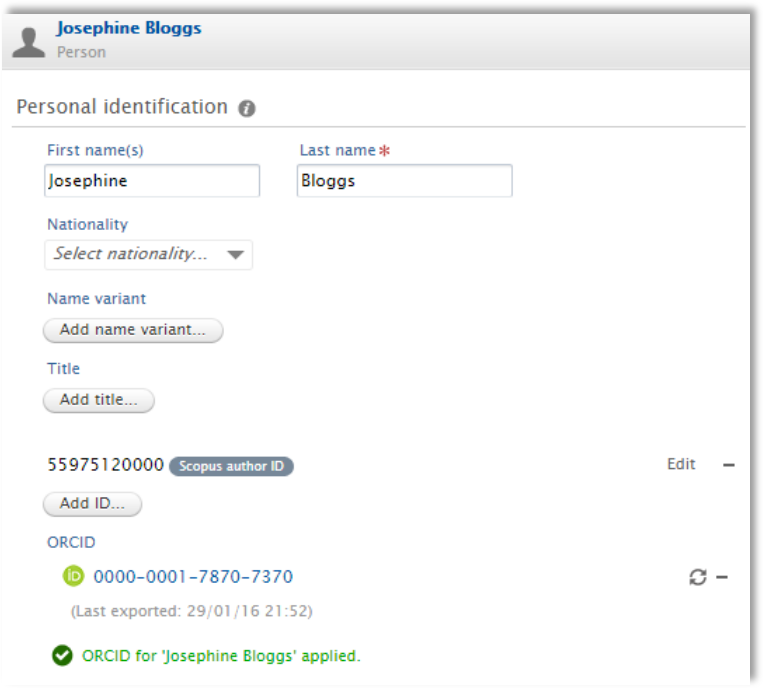

The user will also receive a verification email from ORCID that must be actioned in order to complete the registration process.

 $\frac{1}{1}$ If a user has a significant amount of content being exported to ORCID (e.g. >300 outputs, such that the export takes more than 10 seconds), the timestamp for the last time the export was performed will not be displayed

#### **2. Users with ORCID ID already registered in Pure**

To set up the export of content to ORCID, select 'Authorise export of content to ORCID' from the Personal overview screen or within the Person editor screen:

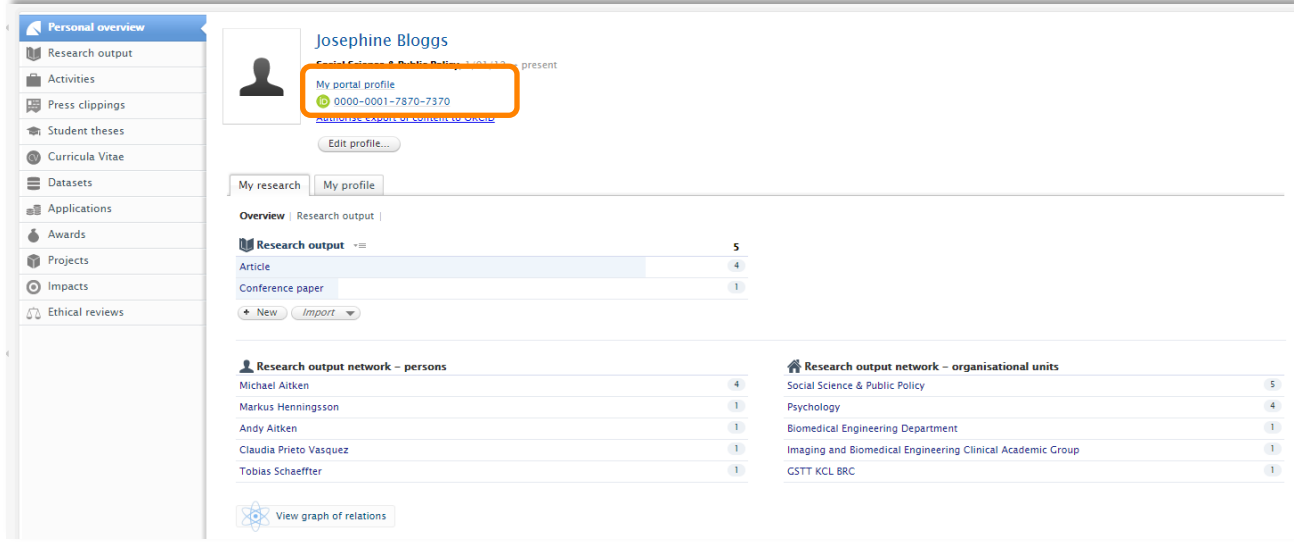

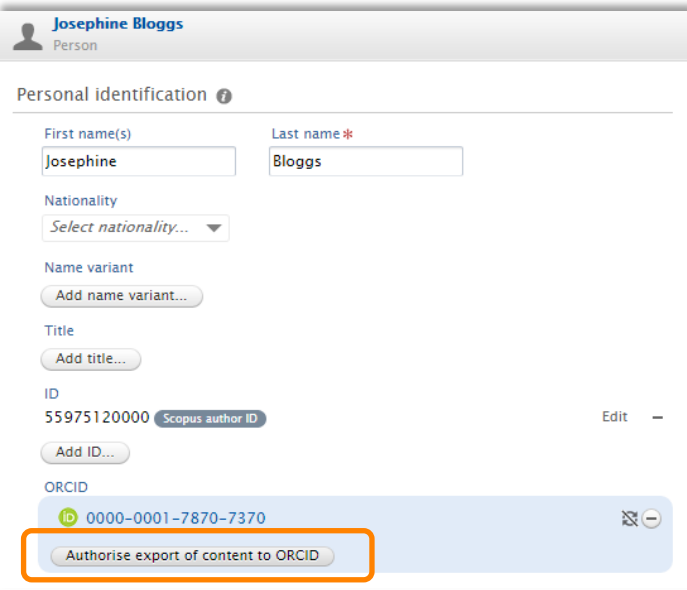

The user is then directed to an information screen advising what content will be exported:

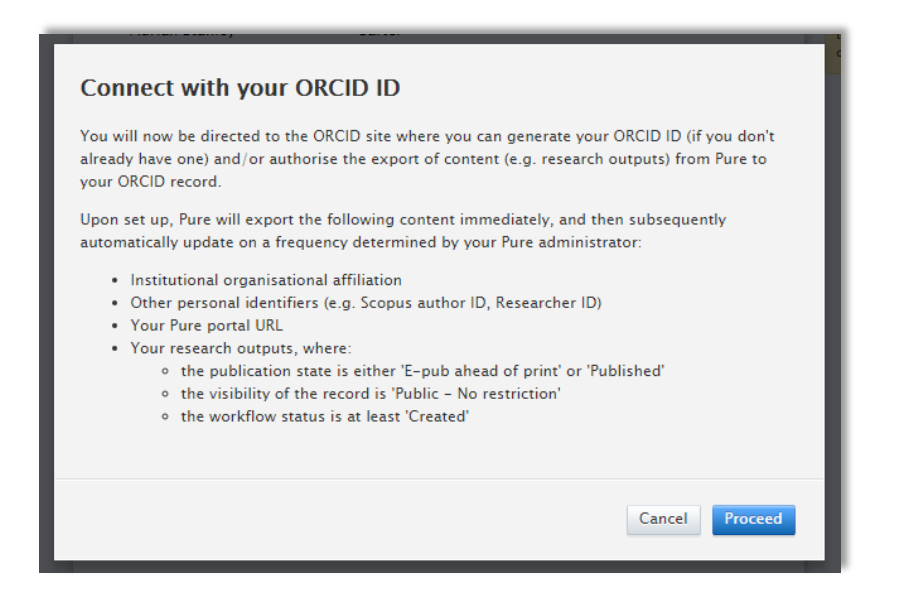

Note that whether portal URLs are exported depends on the local configuration, and the effective workflow status of outputs to be exported is as per the local configuration.

Upon selecting 'Proceed', the user is directed to the ORCID authorization screen.

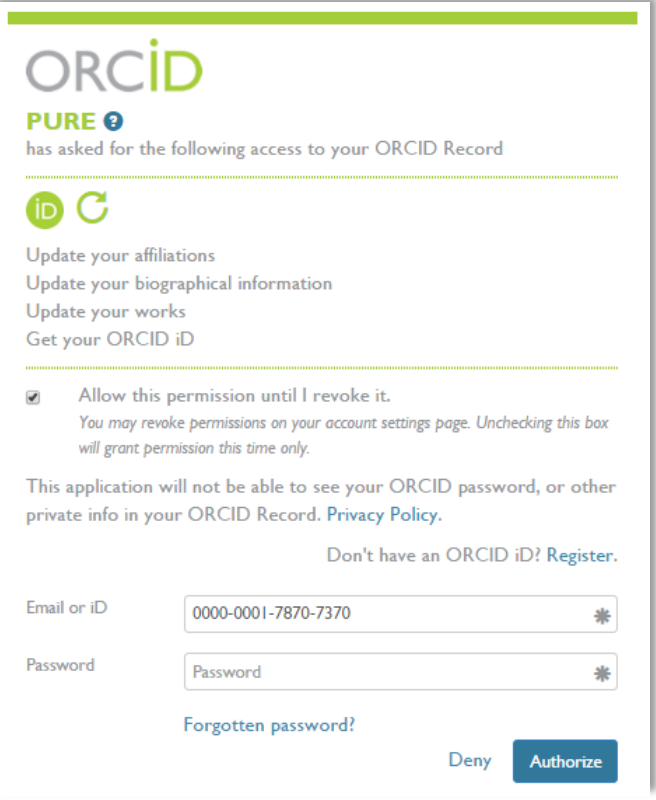

Following the authorization, the user will be re-directed to their Person editor screen, where it will be confirmed that the authorization was successful and the content was exported<sup>2</sup>. **Remember to save the record!** 

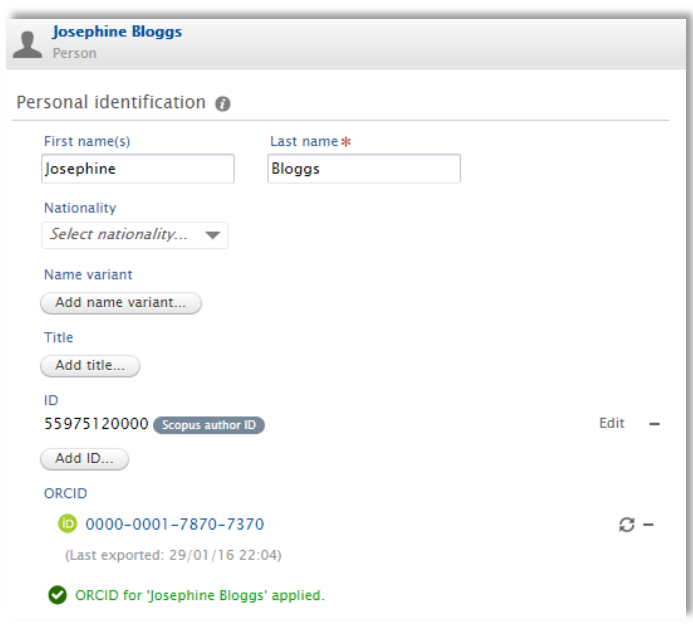

#### **3. Export to ORCID following initial set-up**

Following the initial set-up of the authorization to export content from Pure to ORCID, the user can initiate a manual export of content to ORCID from the Person editor screen.

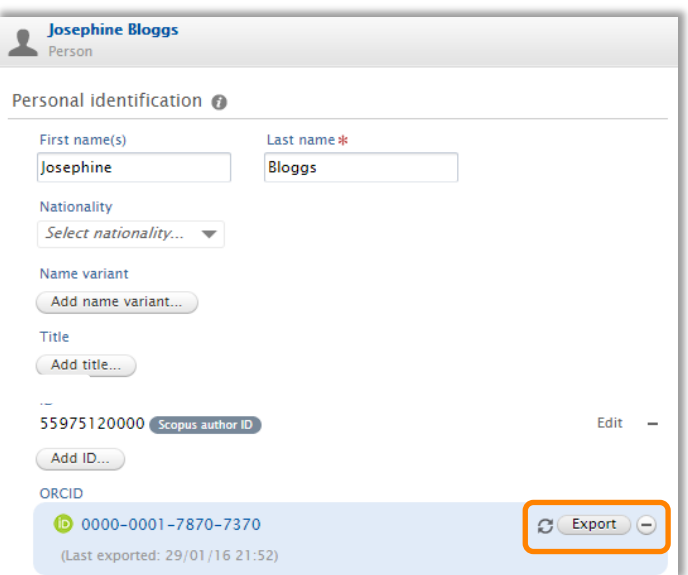

When this manual, 'on-demand' export of content is actioned, all content is re-exported to ORCID, regardless of when it was last updated.

 $\frac{1}{2}$ If a user has a significant amount of content being exported to ORCID (e.g. >300 outputs, such that the export takes more than 10 seconds), the timestamp for the last time the export was performed will not be displayed

Exports to ORCID will also run automatically, as per the frequency defined by the Pure Administrator via the settings for the "Update ORCID With Pure Data Job". This automatic export to ORCID will only export content that has been modified since the last export (unless specifically overridden by the Pure Administrator).

### **4. Editing content in ORCID**

Users can add and edit content directly in ORCID, with the following items to note:

- The user can edit the privacy settings of individual items within ORCID. If these are changed directly in ORCID, these are respected and maintained with subsequent exports from Pure.
- Where duplicates exist (e.g. an output record already exists in ORCID and an output with the same identifier (e.g. DOI) is subsequently included in an export from Pure), ORCID deals with these by grouping them together, so the visual interface of the ORCID record does not display a duplicate. Works from the same source with the same identifier can not be added to a record (so duplicates within Pure won't be exported).
- The export to ORCID includes only outputs where Visibility = Public. However, where a user has restricted the visibility of the output record directly in ORCID and subsequently changes the visibility of the record in Pure to ≠ Public, the output will continue to appear in ORCID (with restricted visibility) as we cannot remove content in ORCID that the user has restricted access to.
- If a user deletes an output record directly in ORCID, the next time the individual's content is exported to ORCID the output will re-appear. The only way a user can 'remove' content from ORCID that is exported from Pure is to restrict its visibility directly in ORCID.
- A user can delete an 'Other ID' (e.g. Scopus author ID) exported from Pure directly in ORCID. However, the next time the individual's content is exported from Pure, the deleted ID will re-appear.

### **5. Revoking authorization for Pure to export content to ORCID**

If a user no longer wants to export their content from Pure to ORCID, they can revoke the authorization from within their ORCID account, under Account Settings.

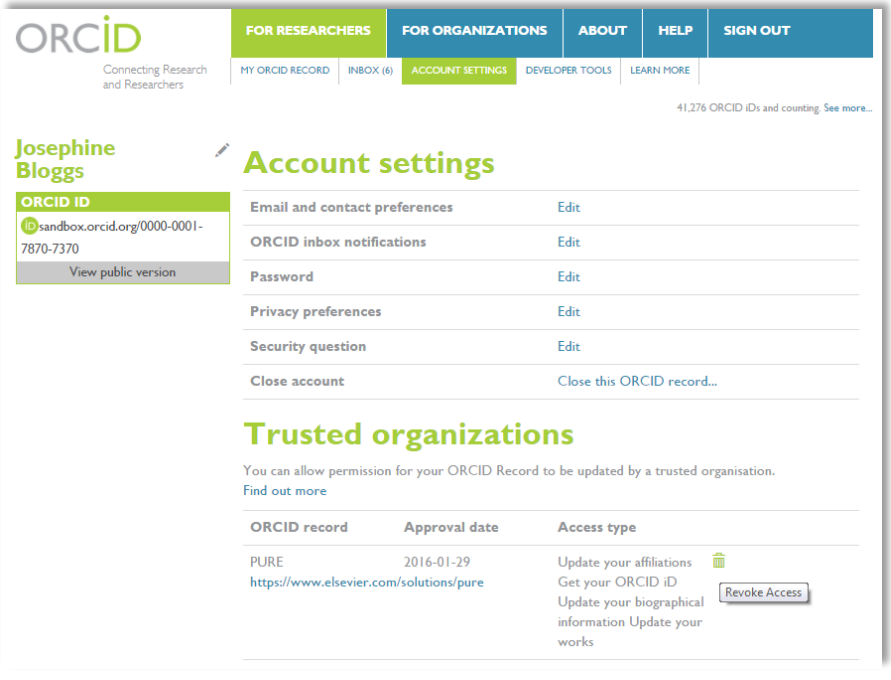

Following access being revoked, the next time an export is attempted (either 'on-demand' or via the Job), Pure will attempt the export but will be informed by ORCID that the authorization has been revoked. Pure will not attempt again (unless the User re-authorises the export of content from Pure to ORCID).